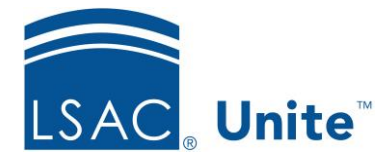

Unite Education Program v10.0 Job Aid: ASO3

## **Configure Unite Applicant Status Online (ASO) Targeted Messages**

Targeted Messages allow you to create a broadcast message based on an applicant's application status and substatus. These are displayed prominently at the top of the screen under the Header. You can incorporate hyperlinks in these messages. There are two ways to add or edit Targeted Messages.

## **To add a Targeted Message**

- 1. Open a browser and log on to Unite.
- 2. Click **UTILITIES**.
- 3. Click the *Form Design* tab.
- 4. Click *Applicant Status Online*.
- 5. Expand the Targeted Messages section.
- 6.  $Click \t + Add$
- 7. Select a Status. You can select one or more Substatuses. Substatuses are optional.
- 8. Enter a Message Description.
- 9. In the message area, type your targeted message. The message is limited to no more than 8,000 characters.
- 10. Click Save
- 11. Click  $\sim$  to collapse the Targeted Message section.

## **Related Resources**

- 3011 About Stages, Statuses, and Substatuses
- 5579 Edit a Status
- 5580 Add a Substatus to a Status